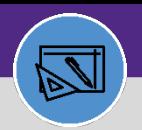

### **FINANCIAL ADMINISTRATION**

# BILLED STATUS: UPDATE WORK TASK OR BATCH

Provides guidance on how to run work task job cost process

## **DIRECTIONS:**

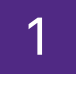

## 1 From the **Facilities Connect Home Screen**:

**1** Click on **Job Cost Detail Report for Work Tasks.**

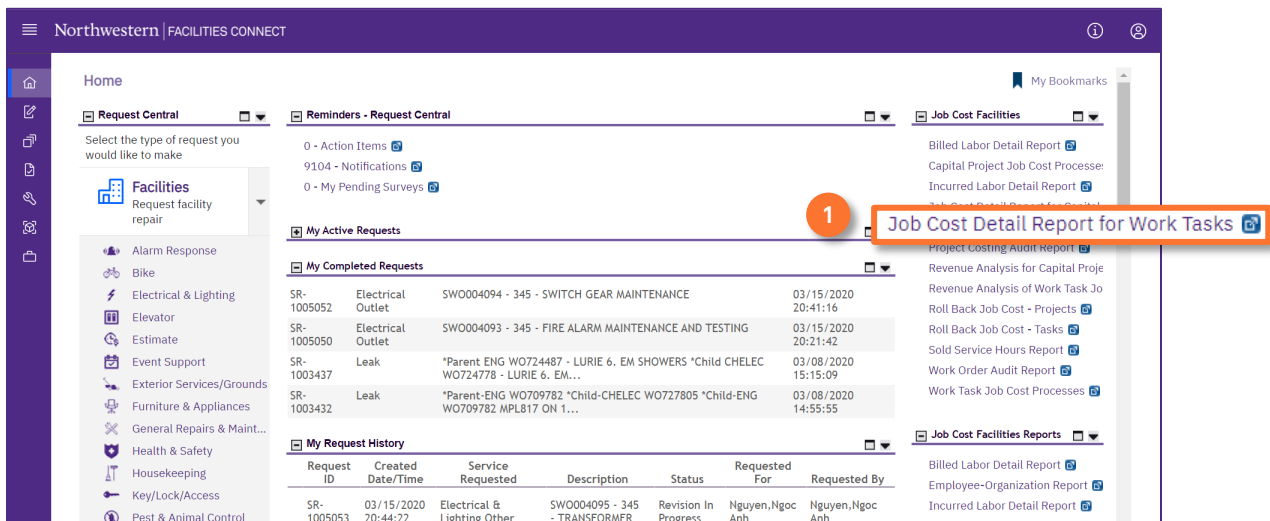

Upon clicking, the **Job Cost Detail Report for Work Tasks** displays: 2

> Enter the Task ID in the **Task ID Contains** text box and press **Enter. 2a**

To search by batch, enter **Batch ID** and press **Enter. 2b**

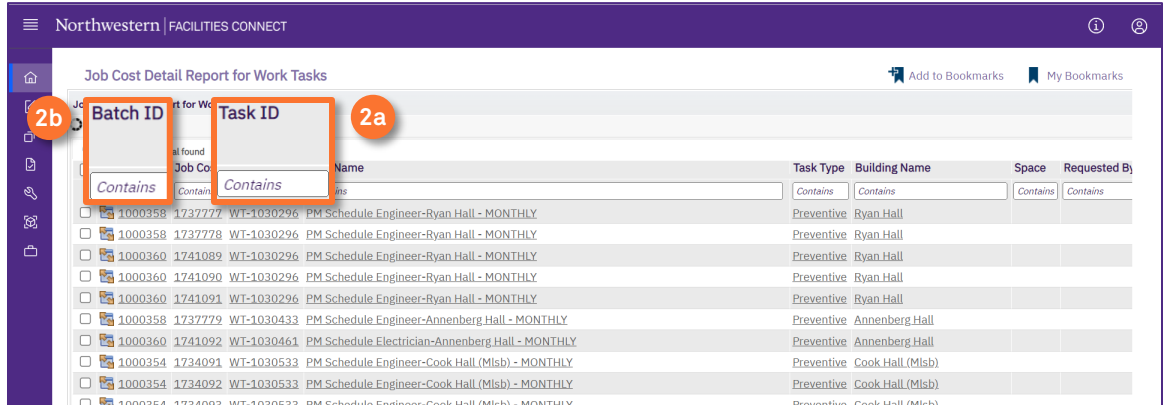

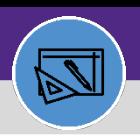

# Northwestern | FACILITIES CONNECT

**FINANCIAL ADMINISTRATION**

# BILLED STATUS: UPDATE WORK TASK OR BATCH

## **DIRECTIONS:**

**3**

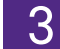

4

Once you have located the desired Work Task,

## Click on the **Task ID**.

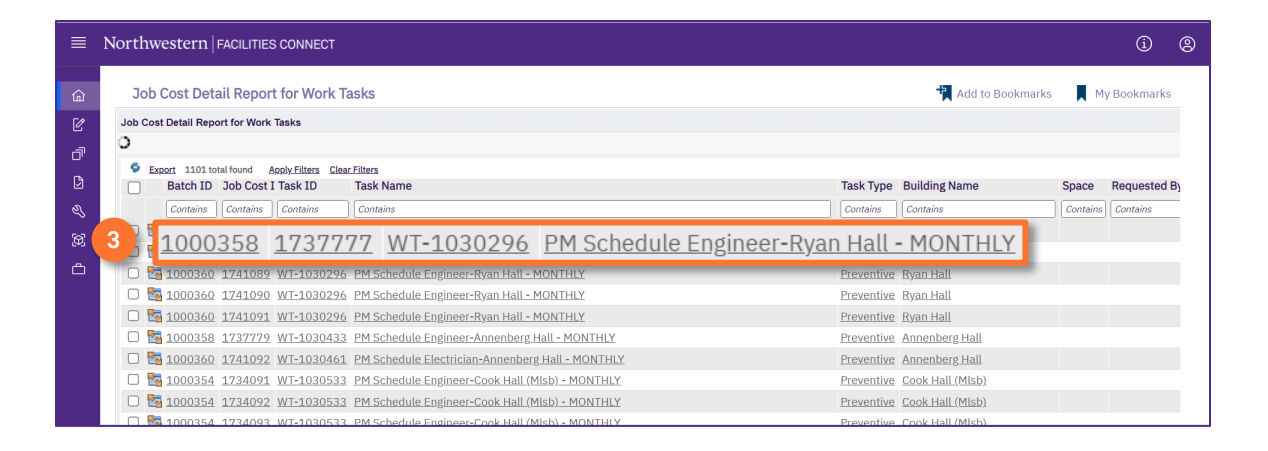

Upon clicking, the **Job Cost record** opens in a new window.

Review the Job Cost record and edit as needed.

#### Click on **Billed. 4a**

#### Click on the **X** to close the window. **4b**

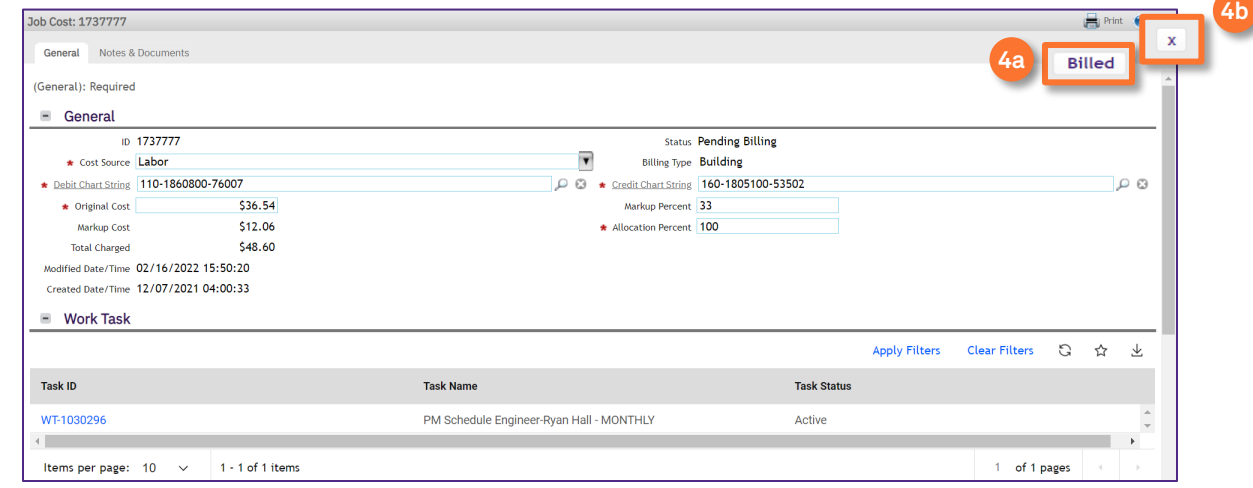

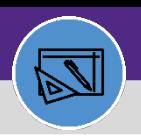

# Northwestern | FACILITIES CONNECT

## **FINANCIAL ADMINISTRATION**

# BILLED STATUS: UPDATE WORK TASK OR BATCH

## **DIRECTIONS:**

**5a**

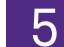

Back on the **Job Cost Detail Report for Work Tasks**,

- Click on select all check mark for the **Batch ID**.
- Then click on **Update Selected As Billed** to update the batch to the Billed Status. **5b**

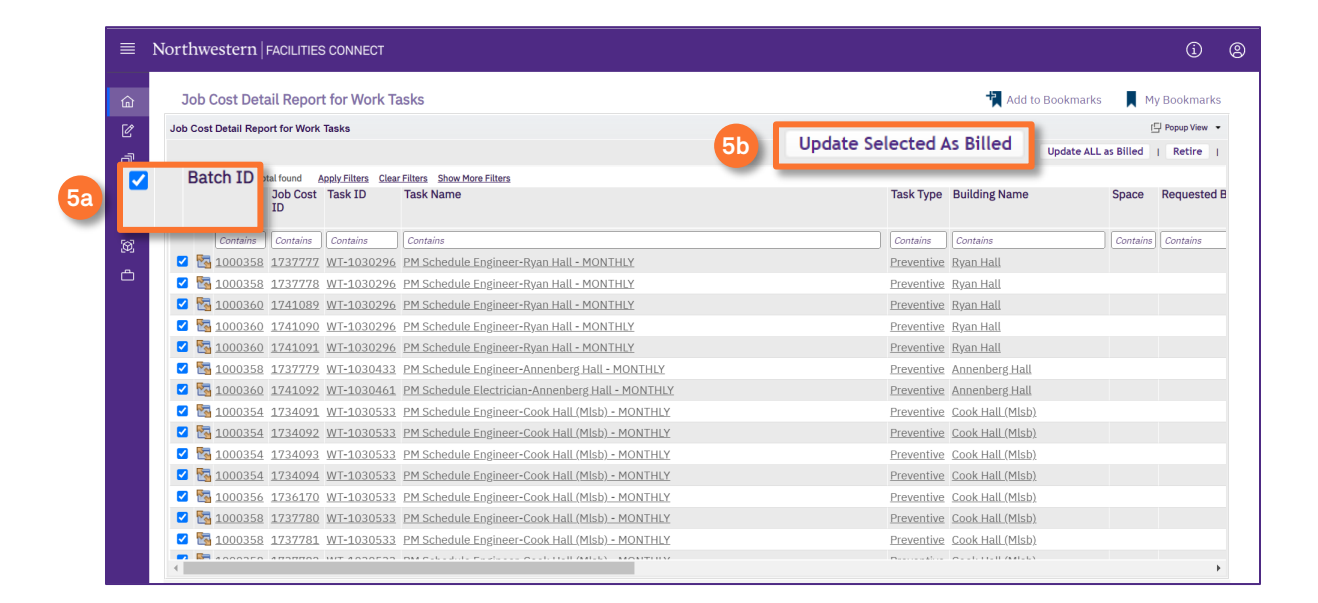